#### (3)調査価格情報を削除する

調査価格情報には、以下の3種類の削除があります。

〔削除の種類〕

調査時期による一括削除 (2頁参照)

調査時期となる『年度』『上下期』を指定し、 該当する調査価格情報(処理施設情報と調査品 目)を一括で削除します。

処理施設の削除 (4頁参照)

削除する処理施設を1つ指定し、削除します。 その処理施設の調査品目も削除されます。

調査品目の削除 (5頁参照)

特定の処理施設の調査品目を削除します。

# 【調査時期による一括削除】

### 〔削除手順〕

① 「調査価格情報・施設一覧」画面の表示 「公共工事発注者情報」画面上の 調査価格 ボタンをクリックします。

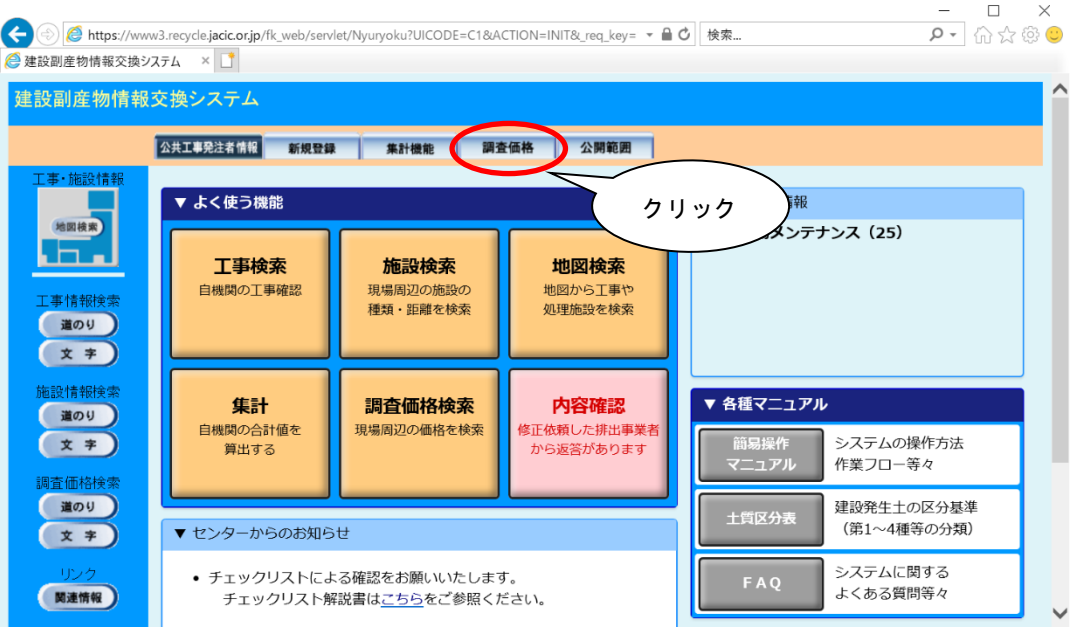

② 処理施設の削除

「調査価格情報・施設一覧」画面から画面下の 削除 ボタンをクリックします。

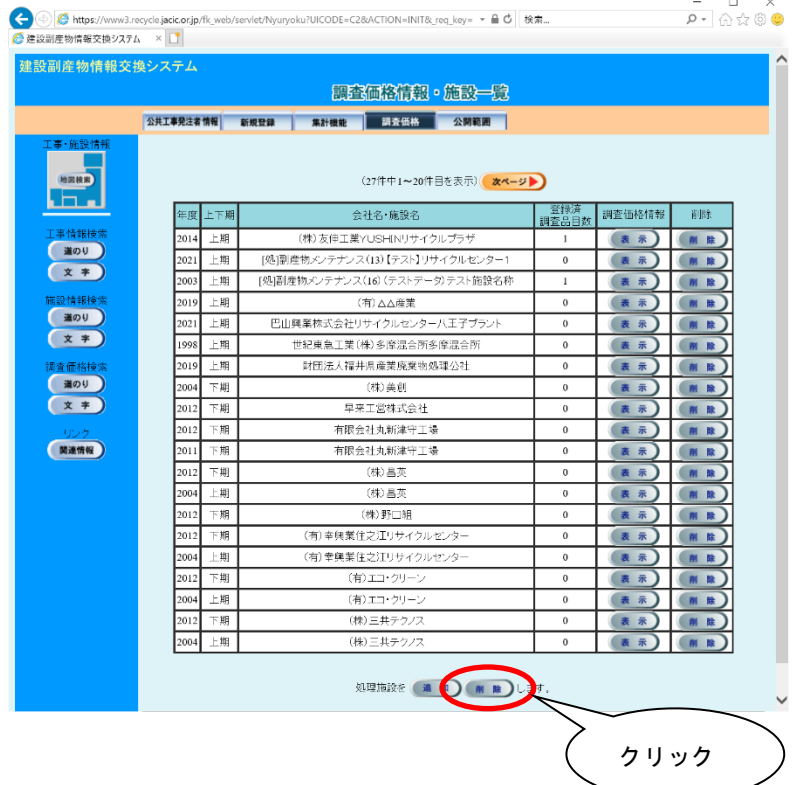

### ③ 処理施設の調査期間別一括削除

# 「調査価格情報・施設削除」画面から削除したい『年度』と『上下期』を選択し て、 削除 ボタンをクリックします。

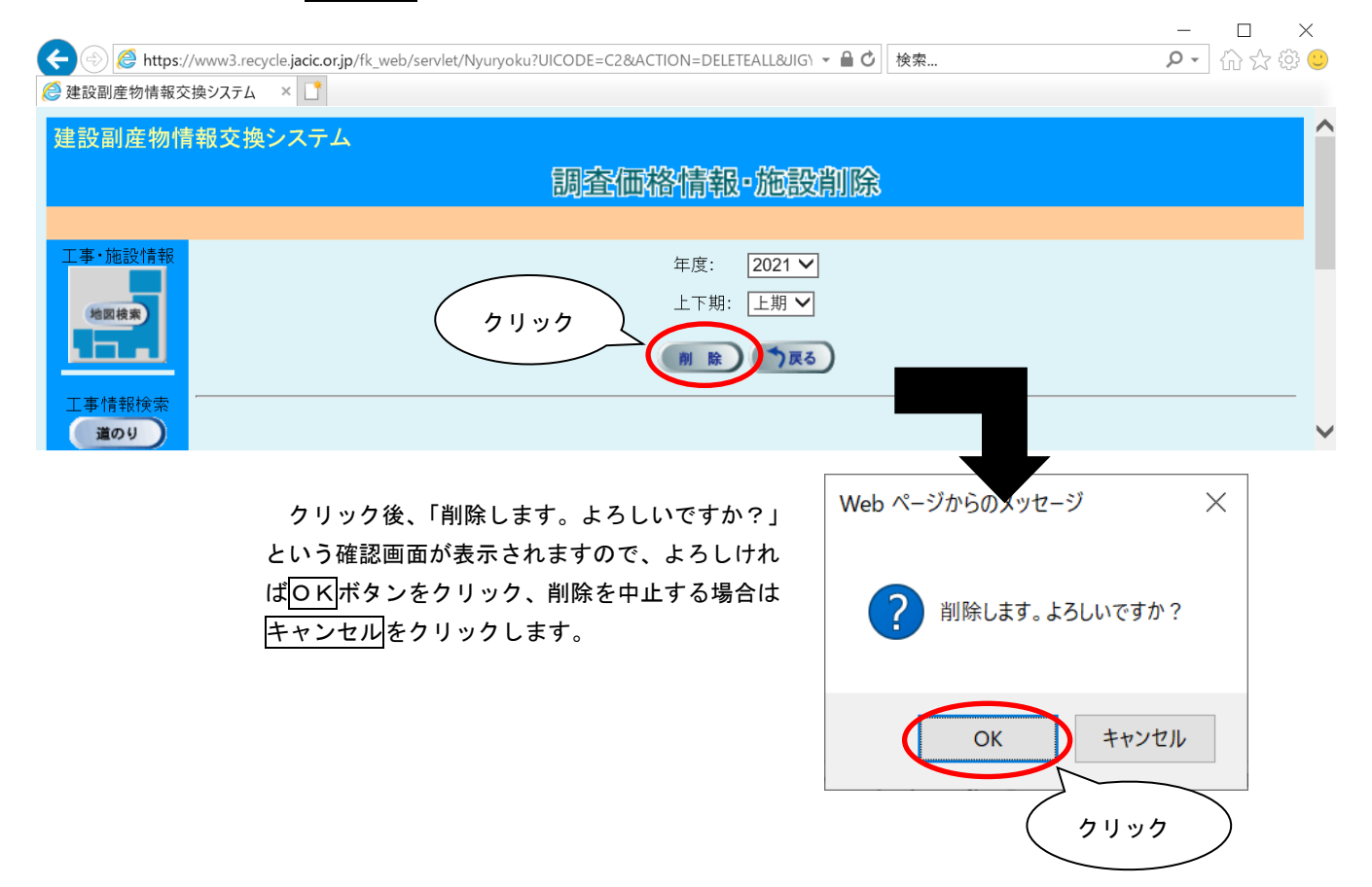

## 【処理施設の削除】

# 〔削除手順〕

① 「調査価格情報・施設一覧」画面の表示 「公共工事発注者情報」画面上の 調査価格 ボタンをクリックします。

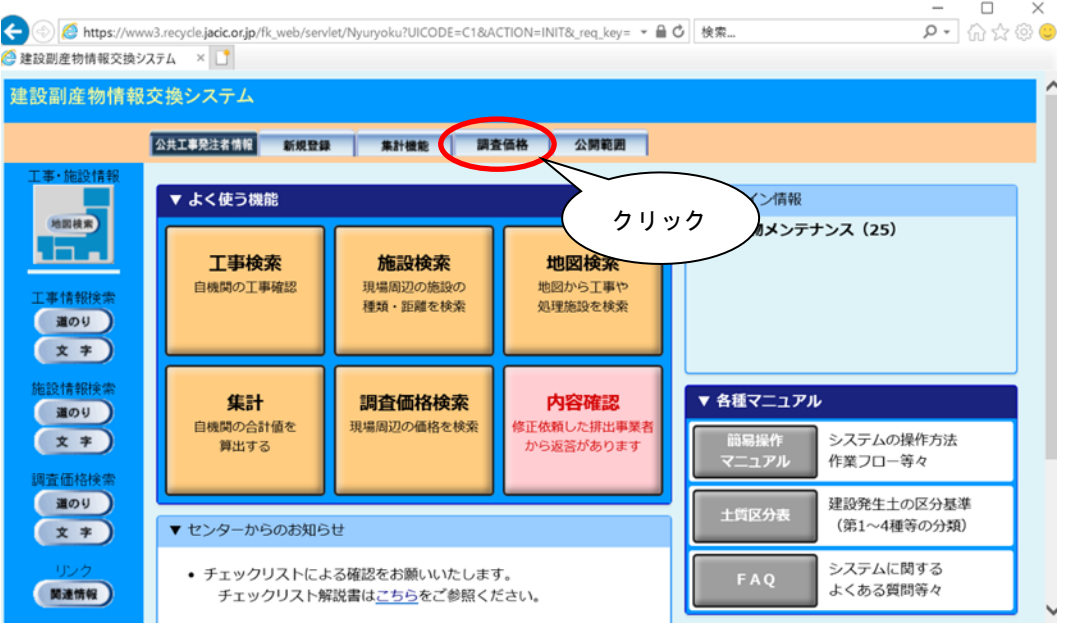

② 処理施設の削除

「調査価格情報・施設一覧」画面から削除したい情報(年度、上下期、会社名・施設 名)の削除欄にある 削除 ボタンをクリックします。  $\Box$   $\times$ 

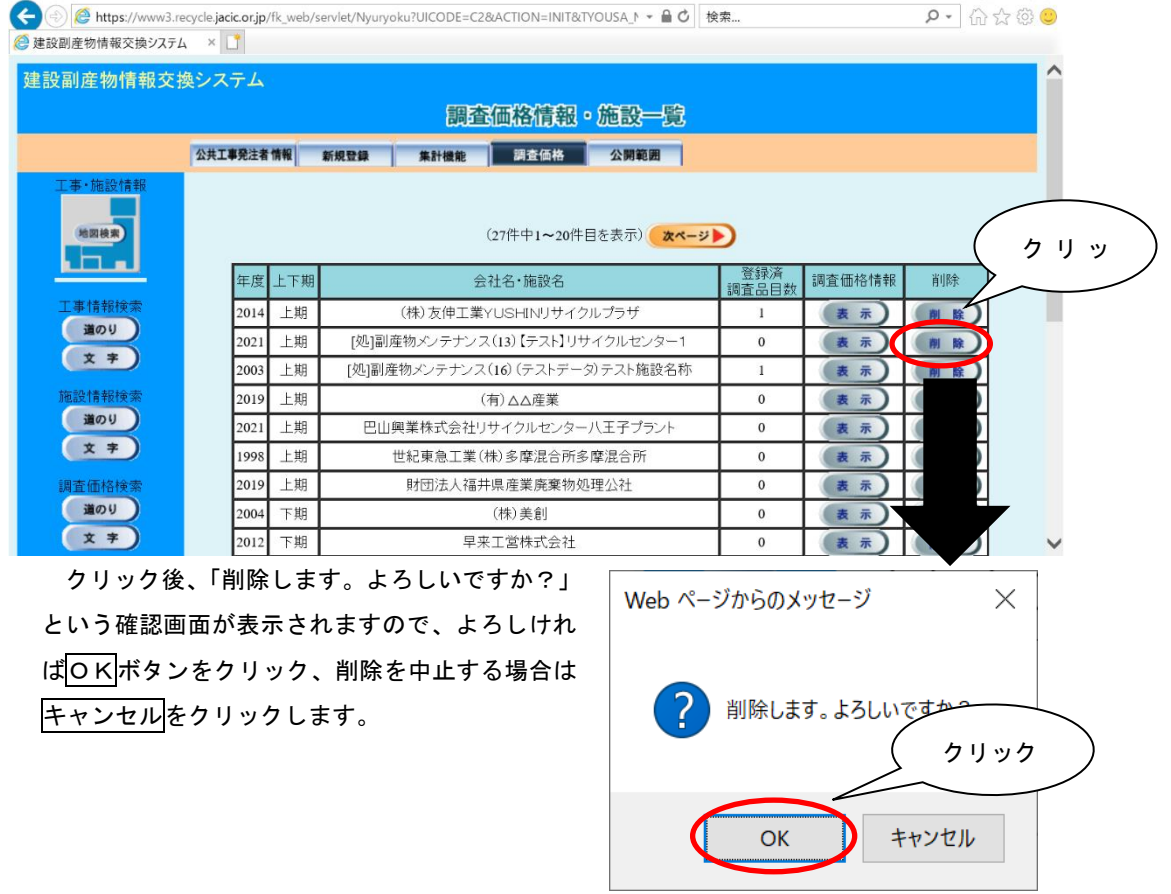

# 【調査品目の削除】

#### 〔削除手順〕

① 「調査価格情報・施設一覧」画面の表示 「公共工事発注者情報」画面上の 調査価格 ボタンをクリックします。

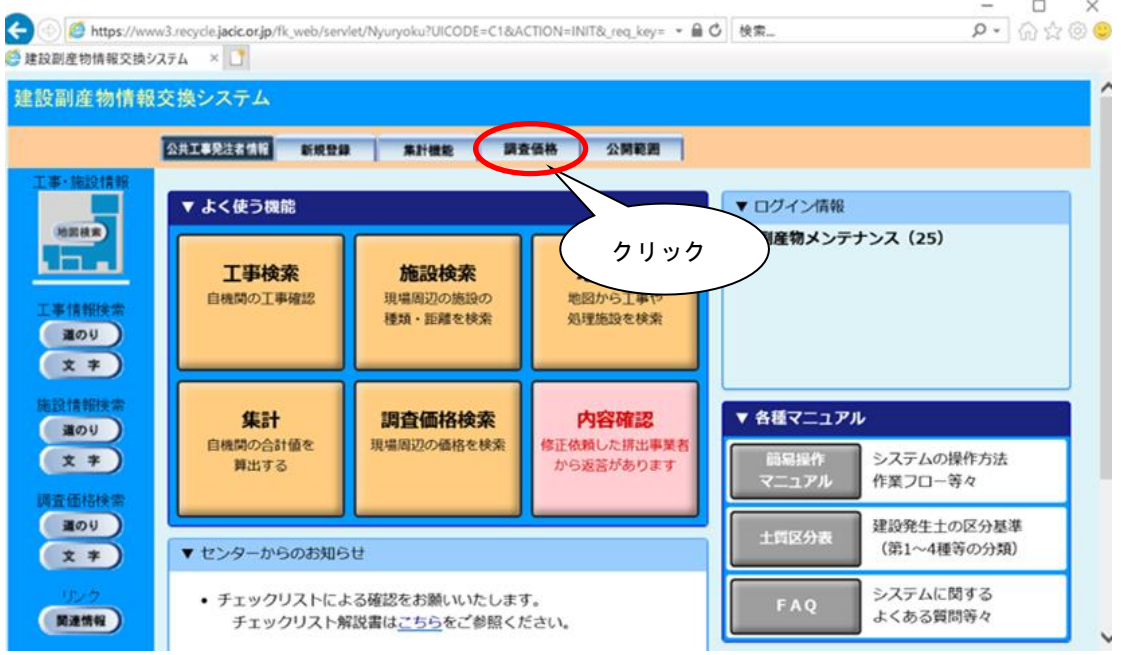

② 「調査価格情報・調査価格一覧」画面の表示

「調査価格情報 •施設一覧」画面から調査価格情報を削除したい施設の タンをクリックします。  $\rho$  -  $\hat{m}$   $\hat{m}$   $\hat{\Theta}$ 

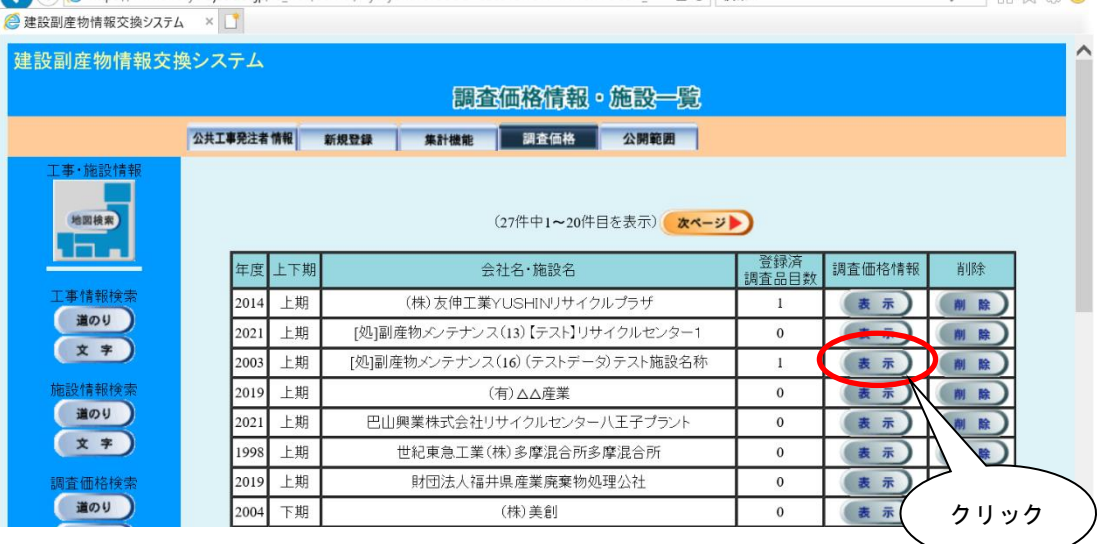

## ③ 調査価格情報の削除

「調査価格精報・調査価格一覧」画面から削除したい品目の 削除 ボタンをクリ ックします。

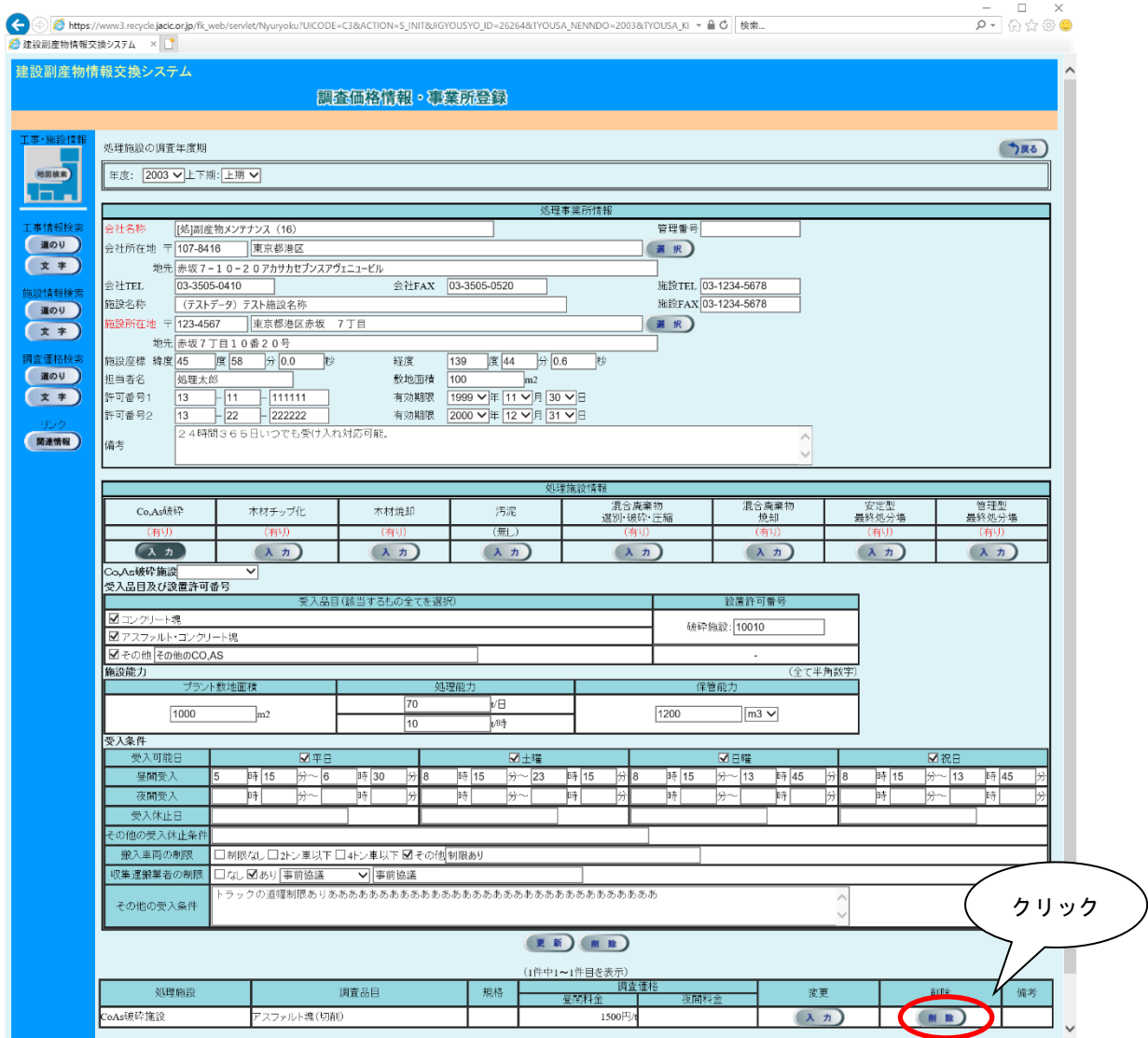

クリック後、「削除します。よろしいですか?」 という確認画面が表示されますので、よろしけれ ばOKボタンをクリック、削除を中止する場合は キャンセルをクリックします。

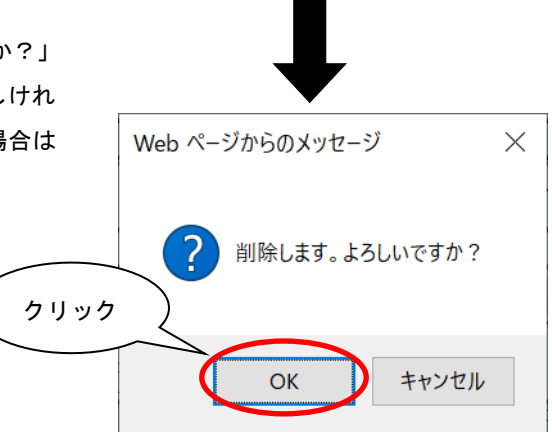